# **@ ESSENT**®

### ESSENT USER TIP SHEET

## ICE Mortgage Technology's Encompass Partner Connect® (EPC)

#### **Uploading Documents**

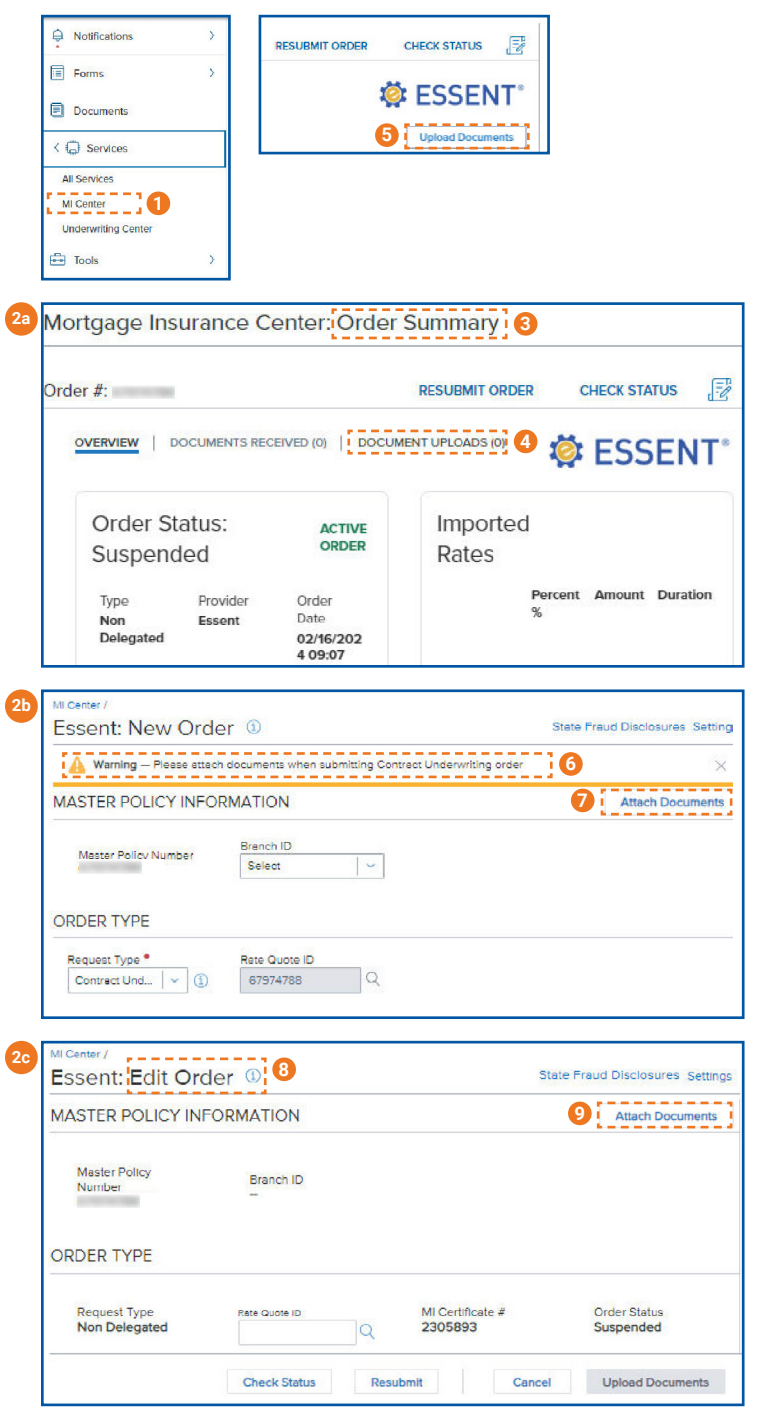

- 1. In the menu, select **Services** and then **MI Center**.
- 2. To upload documents into a specific order, there are a few places to achieve this:
	- a. **Order Summary** Screen
	- b. **New Order** screen (Non-Delegated and Contract UW only)
	- c. **Edit Order** Screen
- 3. The **Order Summary** Screen displays information on the Active order.
- 4. To upload documents after the order has been placed, go to the **Order Summary** screen, and click the **Document Uploads** tab.
- 5. Click **Upload Documents**.
- 6. For Non-Delegated and Contract UW loans, you will have the option to upload documents when placing the order.
- 7. Click **Attach Documents**.
- 8. When editing an order, the Request Type will remain the same as the previous order.
- 9. Click **Attach Documents**.

Encompass Partner Connect® is a registered trademark of ICE Mortgage Technology.

Mortgage Insurance provided by Essent Guaranty, Inc.

© 2024 Essent Guaranty, Inc., All rights reserved. | Two Radnor Corporate Center, 100 Matsonford Road, Radnor, PA 19087 | **[essent.us](https://www.essent.us/)**  EGI-6200.093 (04/24)

# **@ ESSENT**®

### ESSENT USER TIP SHEET ICE Mortgage Technology's Encompass Partner Connect® (EPC)

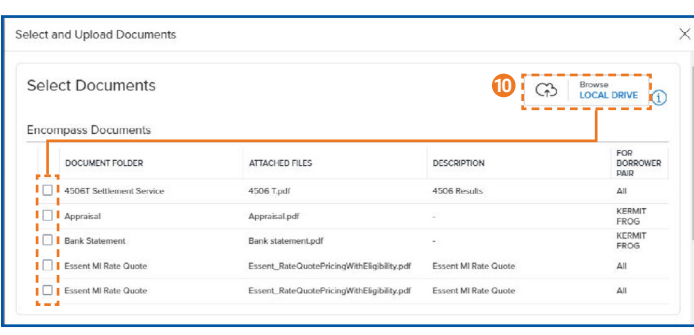

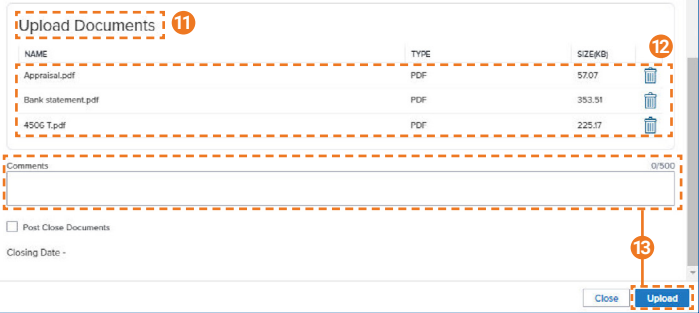

After clicking the **Attach Documents** or **Upload Documents** button, upload the documents that will be transmitted to Essent in the following screens:

- 10. Select from **Encompass Documents** by checking the boxes to the left of the document or choose from your **Local Drive**.
- 11. **Upload Documents** section will show all documents that will be sent to Essent.
- 12. Input any comments to Underwriting here and click **Upload**.

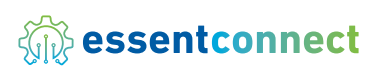

Need Help? Contact our EssentConnect team at: 833.ESNT4MI (833.376.8464) | essentconnectsupport@essent.us

Encompass Partner Connect® is a registered trademark of ICE Mortgage Technology.

Mortgage Insurance provided by Essent Guaranty, Inc.

© 2024 Essent Guaranty, Inc., All rights reserved. | Two Radnor Corporate Center, 100 Matsonford Road, Radnor, PA 19087 | **[essent.us](https://www.essent.us/)**  EGI-6200.093 (04/24)